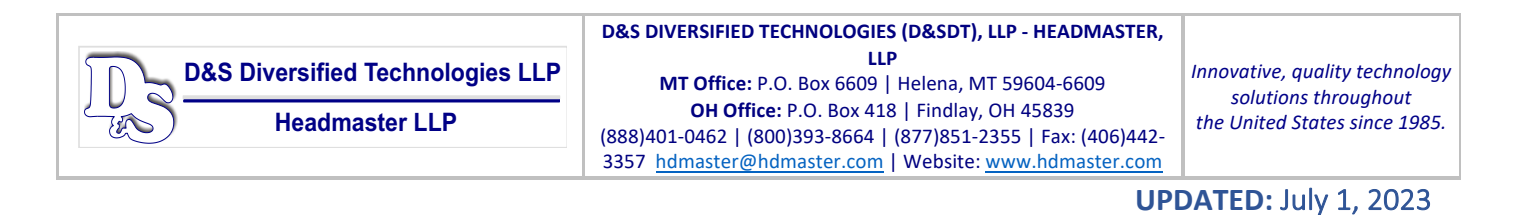

If you are an instructor and need a login, you can apply for a login to Idaho TMU here. Or enter https://id.tmutest.com/apply and apply for an Idaho MA-C Instructor login.

#### **To Enter a Student into TMU© Instructor Guide**

To enter students into TMU© at the start of their training first log into TMU© click on Students.

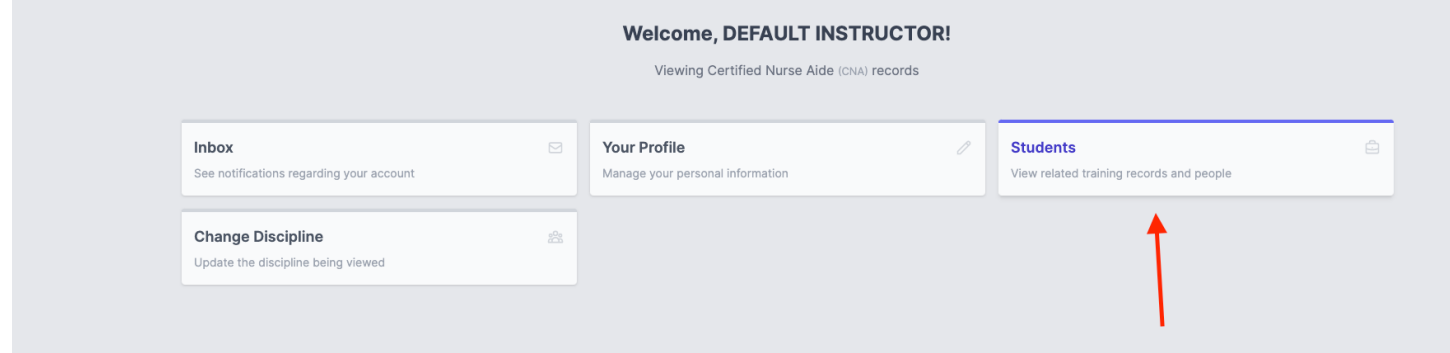

#### Click the Create button.

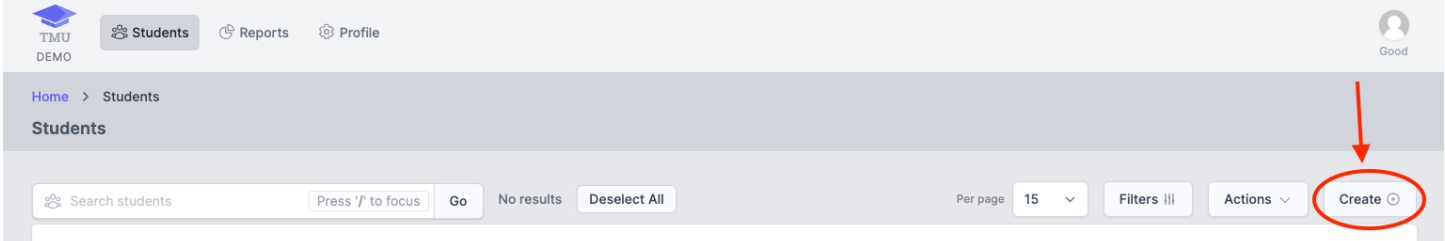

Enter the Students First & Last Name as it appears on their government issued ID, their personal cell phone number, and their personal e-mail address. The cell phone number and email address are used to receive text notifications regarding testing and renewals. The email address is also used to log into TMU©.

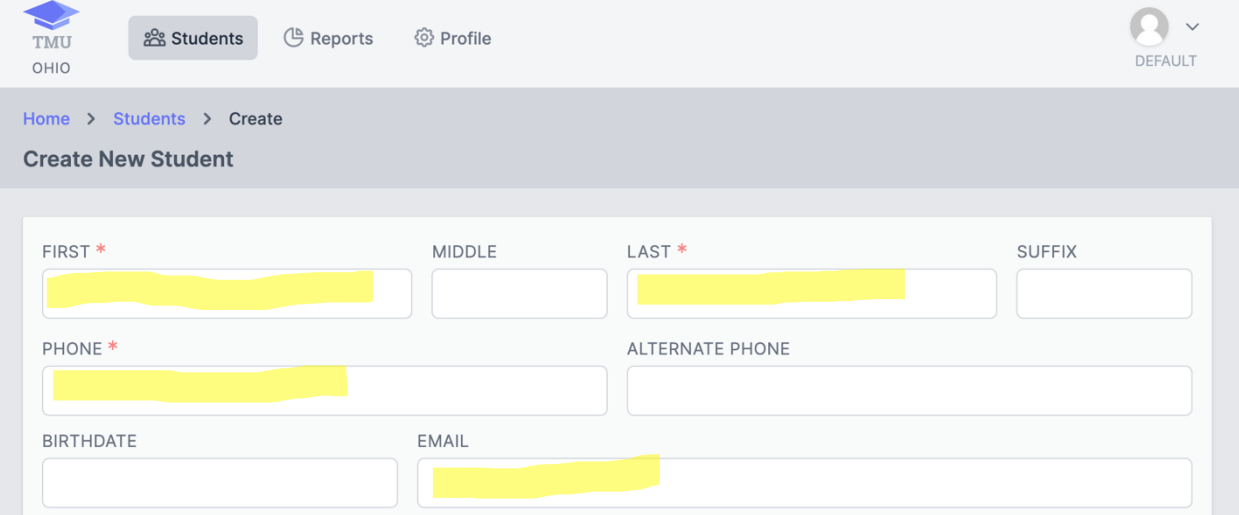

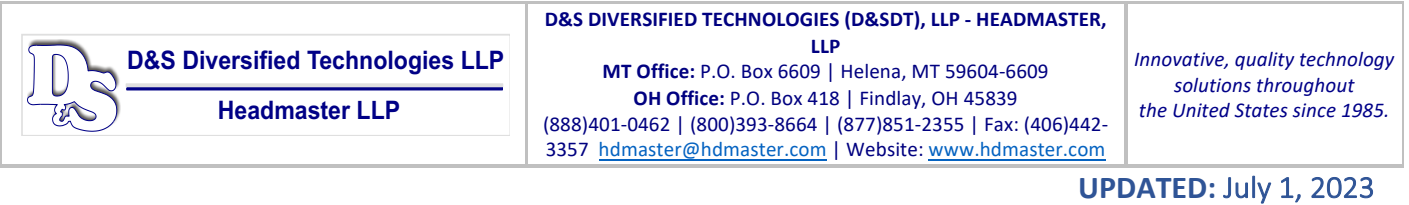

Enter the date that the training started and click Save Student

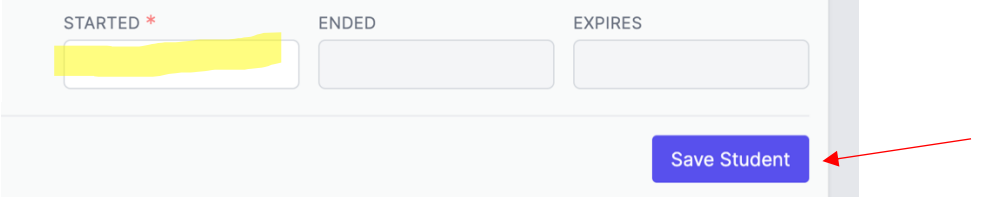

The student will then receive a text and an email to finish completing their record.

## **COMPLETING A STUDENT'S TRAINING IN TMU©**

Completing a student's training will allow the student to take the medication aide state test in the TMU© testing software platform.

Click on "Students" and search for the student either by a group of students that started the training on the same day or using the name of a student. Select that student and choose complete training and click "Go":

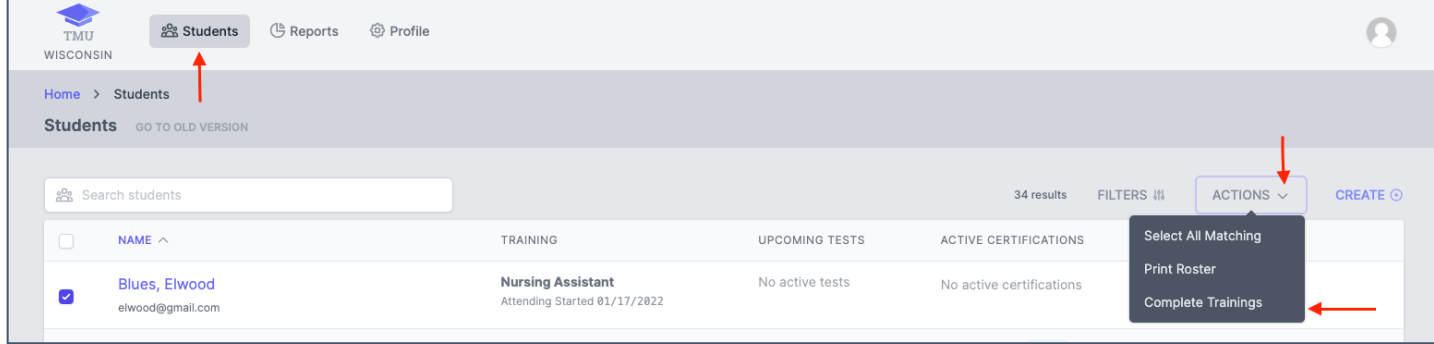

Enter the date that the training was completed in the "Ended" date field. Enter the number of "Classroom" and "Clinical" hours and then click "Complete Trainings":

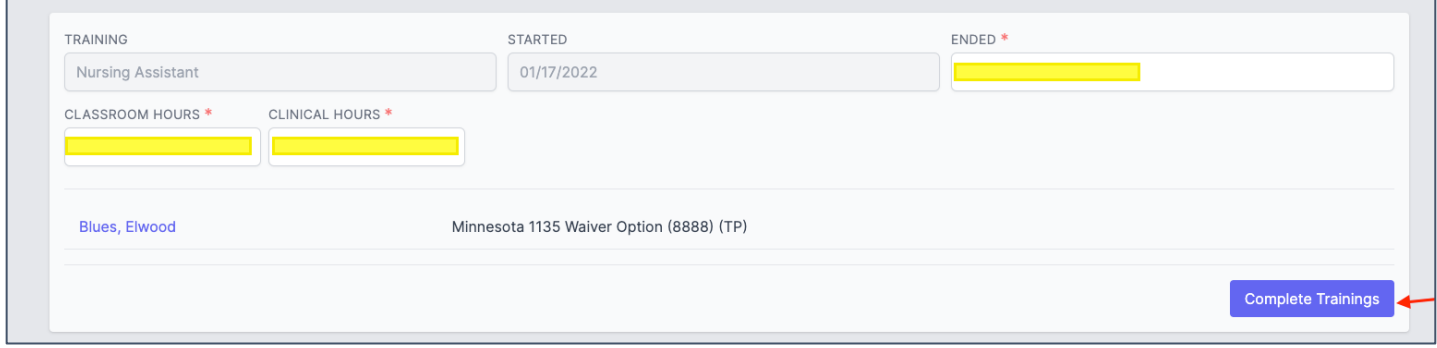

The students are now eligible to pay and schedule their state medication aide competency exam.

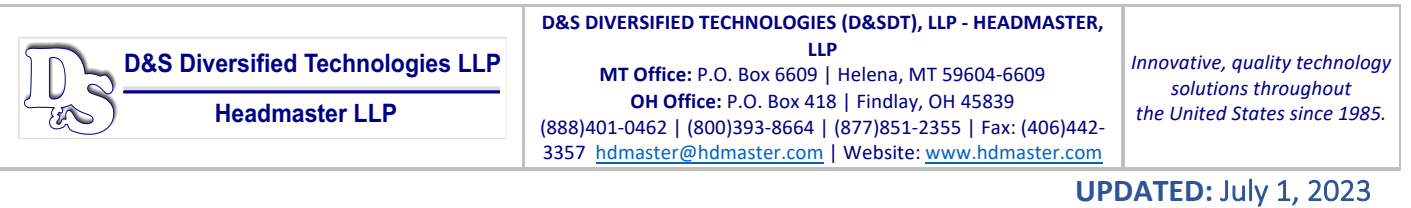

# **HOW TO COMPLETE A STUDENT RECORD THAT DID NOT SUCCESSFULLY COMPLETE TRAINING**

We all have students that do not finish a medication aide training program for one reason or another. That student must be completed in TMU© as an incomplete (with training) designation. This is done so that the record is completed (not left as attending forever) and so you can track attrition (with reasons) for students in your program.

Log into TMU© and click on "Students":

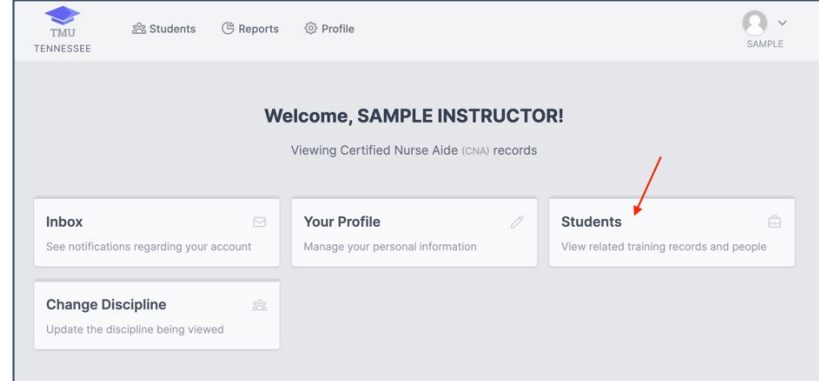

You can search for the student by placing their name in the search box with the people icon and selecting "Go". Once you found the student in the list, select "Edit" on the right side of the screen across from their name:

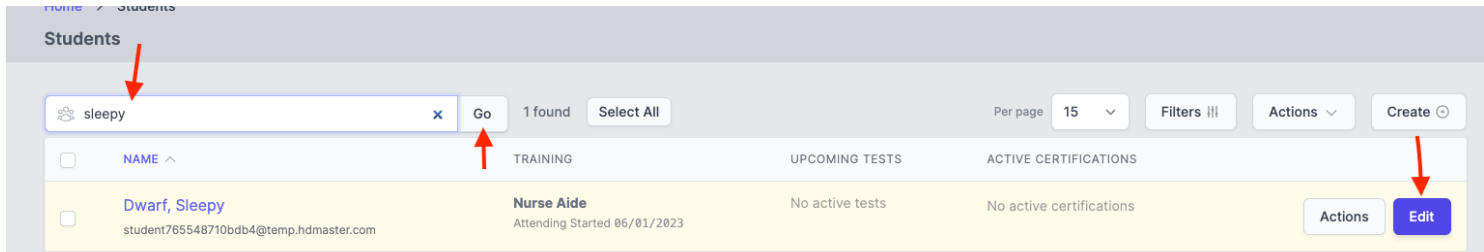

### Click on "Trainings"

Once there you will click the actions button and select "Edit":

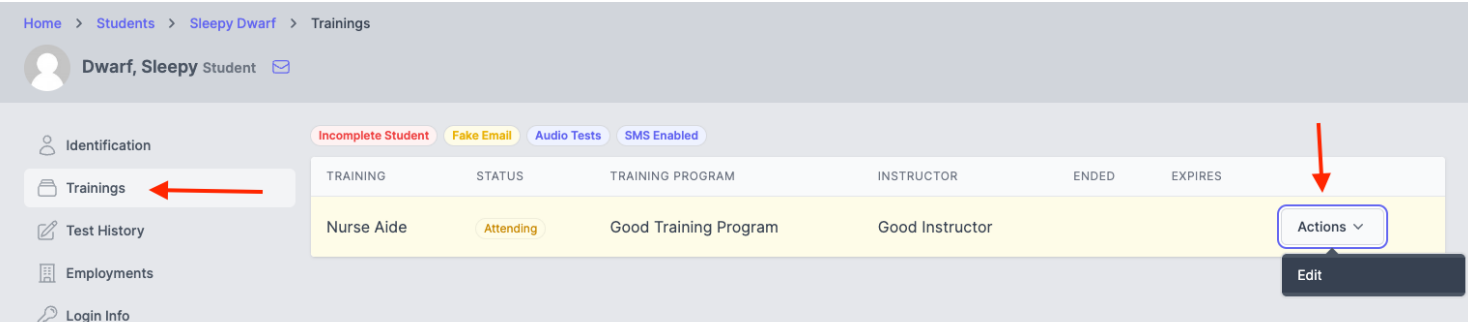

Next, you change the status of the student from "Attending" to "Incomplete".

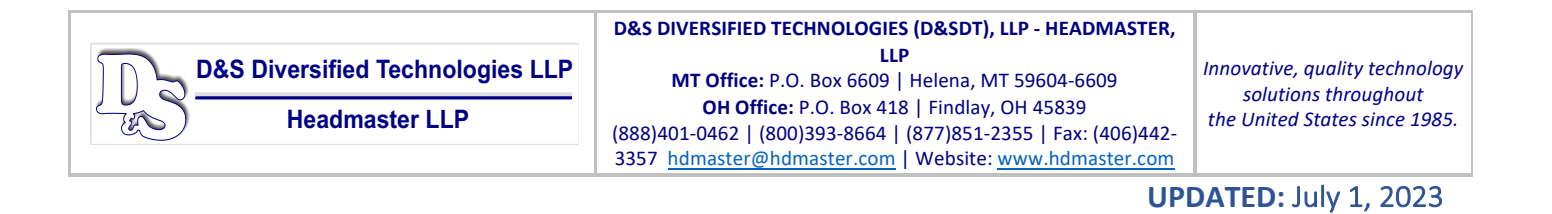

A "Reason" field will appear allowing you to select the reason that the student was unsuccessful in training, please select the most relevant reason in your individual student's case:

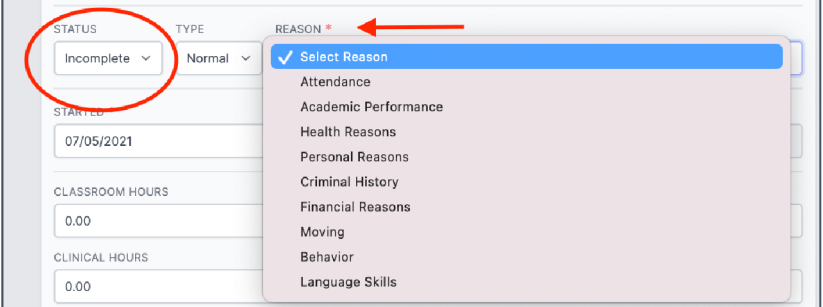

After you change the student from "Attending" to "Incomplete" and enter a "Reason" enter their last day of attendance or today's date if they did not return to the program and select "Update":

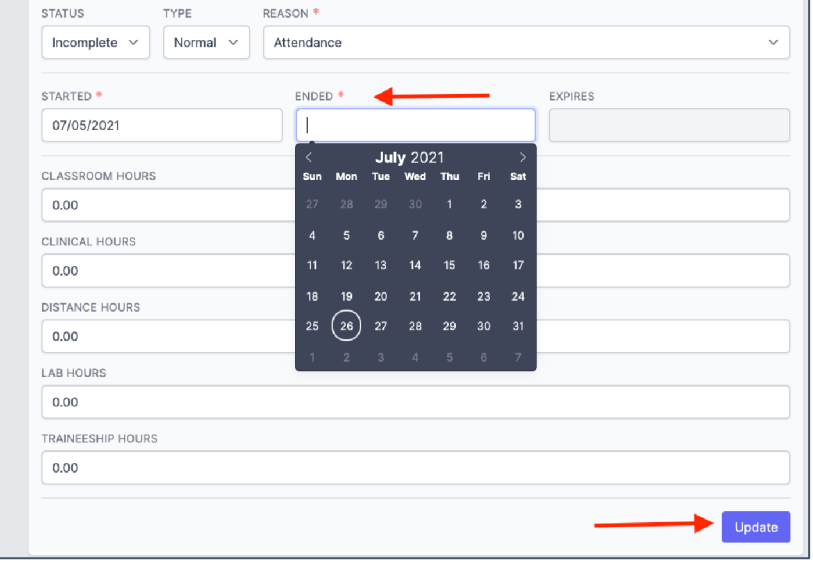

The student's record is now completed, and they will be removed from your list of current students.

**If you have any questions, please don't hesitate to call D&SDT-Headmaster (888)401-0462.**